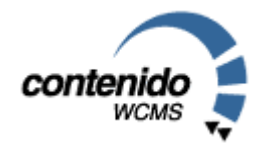

# Handbuch Contenido Version V4.4.x

Version 4.4.x; Januar 2005

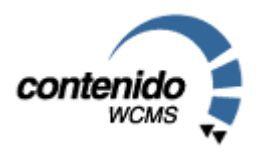

Stand: 21. Januar 2005

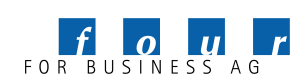

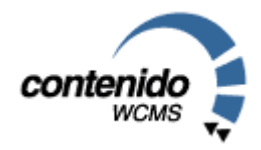

Herzlich Willkommen zum Handbuch der Contenido Version V4.4.

#### Über dieses Handbuch

Auf den folgenden Seiten werden wir versuchen, Ihnen die Bedienung von Contenido näher zu bringen. Im Gegensatz zu früheren Versionen hat sich bei Contenido einiges getan. Einige neue Funktionalitäten sind hinzugekommen, die Bedienung wurde in vielen Punkten umgestellt und erweitert. Wir hoffen aber, dass Ihnen der Einstieg in die neue Version mühelos gelingt.

Bei diesem Handbuch handelt es sich hauptsächlich um eine Dokumentation des Backends, also dem Bereich, in welchem Sie die Inhalte pflegen. Fortgeschrittene Themen wie zum Beispiel die Programmierung von Modulen werden nur kurz vorgestellt. Die Gliederung im Handbuch orientiert sich an der Gliederung des Backend-Bereiches von Contenido. So eignet sich das Handbuch auch gut als Nachschlagewerk.

Weitere Informationen finden Sie unter www.contenido.org.

#### Eine große Bitte an alle Leser

Falls Sie Verbesserungsvorschläge für Texte in diesem Handbuch haben oder offene Fragen haben, die durch dieses Handbuch nicht beantwortet werden, möchten wir Sie bitten eine e-Mail an handbuch@contenido.org zu senden. Damit kann gewährleistet werden, dass dieses Handbuch sich qualitativ noch verbessern kann.

Und nun viel Spaß bei der Lektüre Ihr Team der four for business AG

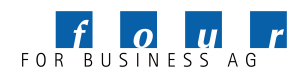

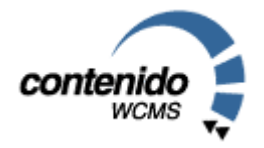

#### Inhaltsverzeichnis:

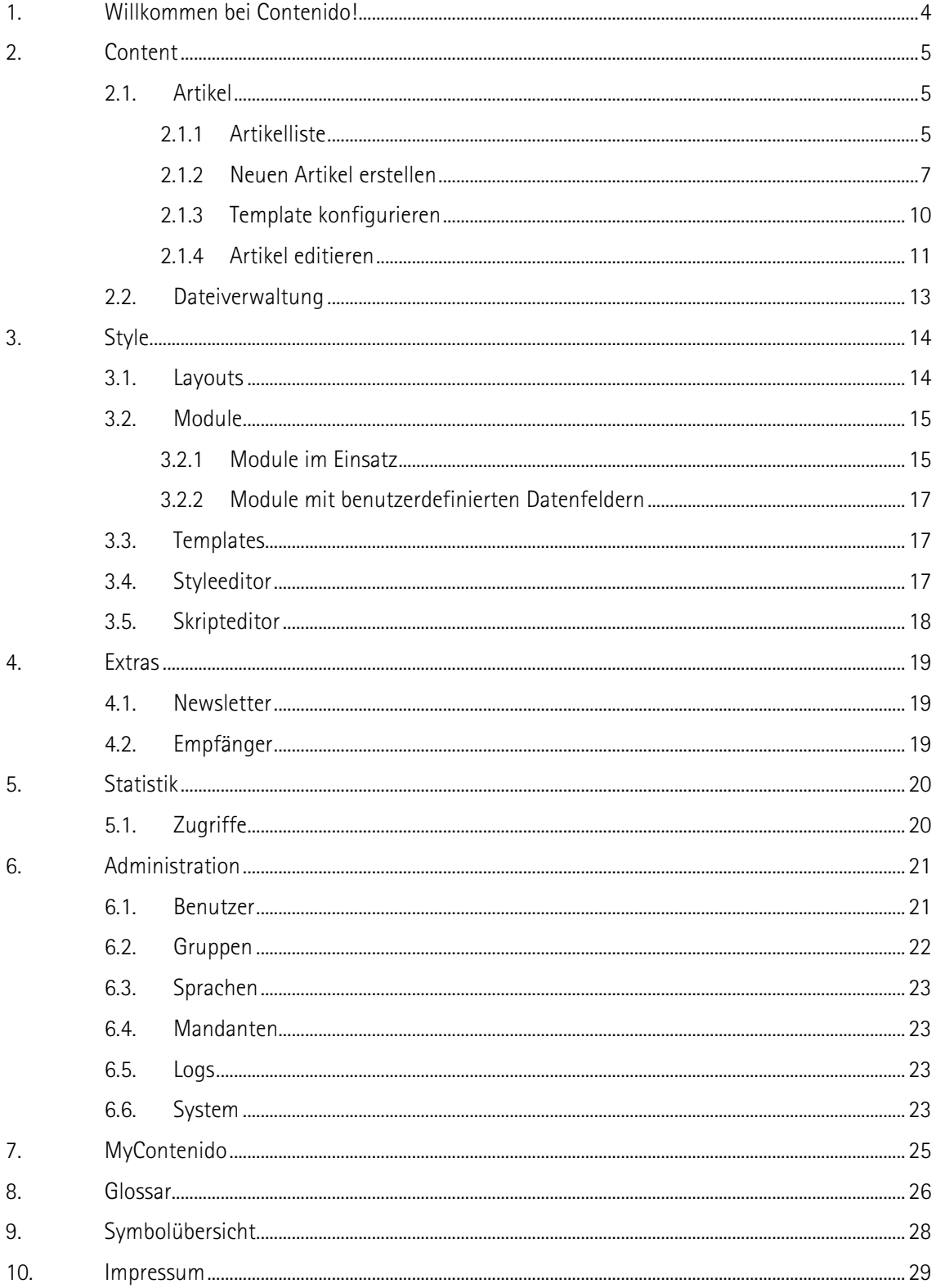

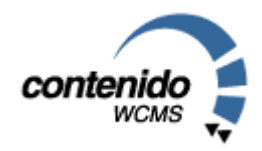

### 1. Willkommen bei Contenido!

Willkommen bei Contenido – dem benutzerfreundlichen Open Source Content Management System!

Ziel von Content Management Systemen ist es, dass prinzipiell jeder Mitarbeiter Artikel für das Unternehmen im Internet veröffentlichen kann. Deshalb ist es wichtig, seinen Mitarbeitern eine möglichst einfach zu bedienende Software zur Verfügung zu stellen.

Bei der Entwicklung neuer Software-Produkte stehen oftmals allein die möglichen Funktionalitäten einer Software im Zentrum des Interesses von Programmierern. Für den Großteil der Nutzer von Content Management Systemen ist dagegen viel wichtiger eine einfache, intuitiv zu bedienende Software zu erhalten.

Mit dem modularen System von Contenido erhalten Sie die Funktionalitäten, die Sie auch wirklich benötigen. Dadurch ist für Sie als Nutzer gewährleistet, dass:

- unser Content Management System einfach und intuitiv zu bedienen bleibt und
- für Ihre Mitarbeiter kaum Schulungsaufwand entsteht.

Nachdem Sie die Contenido-Dateien in den Ordner Ihres Webservers kopiert haben, rufen Sie bitte über Ihren Webserver das Unterverzeichnis "/setup" auf und durchlaufen das komfortable Setup-Programm.

Wechseln Sie danach auf Ihrem Webserver in das Unterverzeichnis "/contenido". Das erste Login ist mit der Nutzer/Passwortkombination sysadmin/sysadmin möglich. Bitte ändern Sie das Passwort bald im Bereich "Administration->Benutzer"(siehe 6.1). Nach dem Login zeigt Ihnen die Startseite einige Optionen an, die Ihnen später bei der täglichen Arbeit mit Contenido hilfreich sein werden.

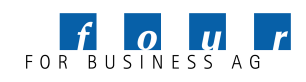

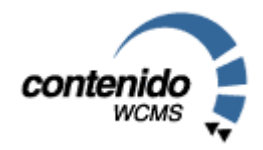

### 2. Content

Im Bereich Content dreht sich alles um die Erstellung und Pflege von Artikeln und Strukturen. Content besteht aus den 3 Subbereichen: Artikel, Kategorie und Dateiverwaltung. Im Bereich Artikel werden Inhalte eingegeben und gepflegt, im Bereich Struktur die Navigationsstrukturen Ihrer Website erstellt, und im Bereich Dateiverwaltung können Sie Dateien zur späteren Verwendung in Artikeln hochladen.

#### 2.1. ARTIKEL

Content -> Artikel ist die Hauptarbeitsfläche in Contenido für Redakteure. Auf der linken Seite werden die Navigationspunkte (Strukturpunkte) der Website angezeigt. Bei Auswahl eines Strukturpunktes erscheinen auf der rechten Seite die zu diesem Punkt dazugehörigen Artikel mit den wichtigsten Informationen:

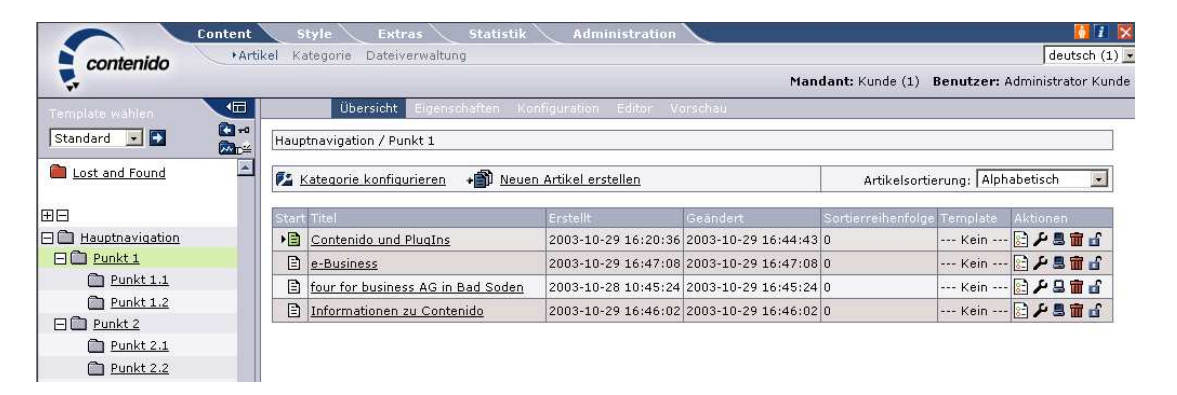

#### 2.1.1 Artikelliste

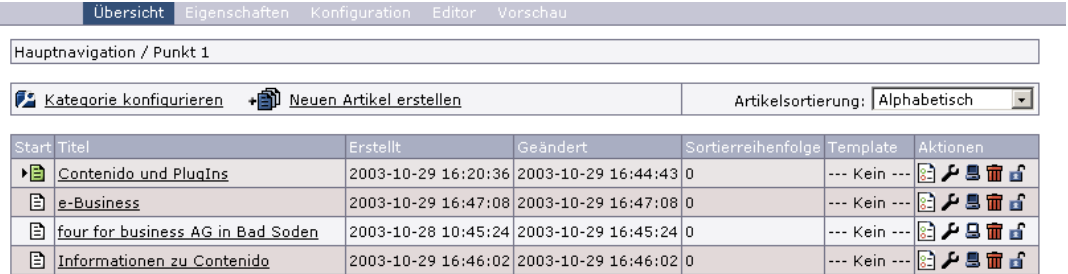

Die Artikel in der Übersicht können auch sortiert werden. Dies ist insbesondere hilfreich, wenn Sie viele Artikel in einer Kategorie haben. Die Artikel können alphabetisch, nach Erstellungs- oder Änderungsdatum sortiert werden. Bei der Sortierung nach einem Datum steht der aktuellste Artikel oben in der Liste.

Ein Artikel ist immer einer Sprache und einem Mandanten zugeordnet. Neue Sprachen und Mandanten können Sie im Menü Administration hinzufügen. Oben rechts in Contenido ist ständig ein Drop-Down-Menü eingeblendet, in welchem Sie die aktuell bearbeitete Sprache wechseln können.

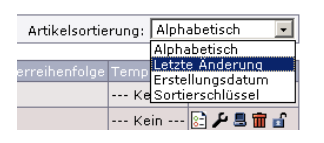

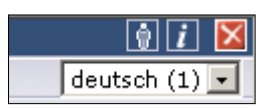

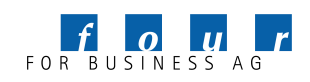

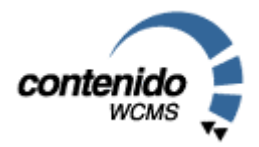

In der Artikelübersicht werden Ihnen folgende Informationen bezüglich den Artikeln angezeigt:

 *Startartikel*: Der grüne Pfeil definiert, ob es sich um einen Startartikel handelt. Ein Startartikel ist der erste Artikel, der in einer Kategorie erscheint. Wenn kein Startartikel für eine Kategorie definiert wurde, führt dies zu einer Fehlermeldung, sofern über die Kategorie referenziert wird.

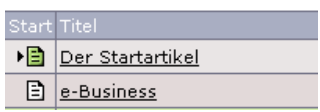

 *Mehrfachzuordnung von Artikeln:* Falls ein Artikel mehreren Kategorien zugeordnet wurde, wird dies durch die Icons ▶<mark>的</mark> ? angezeigt.

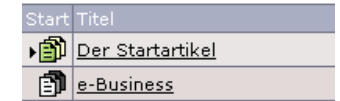

- *Titel:* Der Titel des Artikel führt bei Auswahl zu dem Bereich Editieren. Dort können Sie die Artikelinhalte ändern.
- *Erstellungs- und Änderungsdatum:* Anhand dieser Daten können Sie sehen, wann ein Artikel erstellt und zuletzt geändert wurde.
- *Eigenschaften:* Durch Auswahl von gelangen Sie zu den Artikeleigenschaften.
- *Template:* Hier wird das Template angezeigt, mit dem der Artikel konfiguriert wurde. Falls kein Templates für einen Artikel ausgewählt wurde, wird automatisch das dem Strukturpunkt zugeordnete Template verwendet. Um den Artikel mit einem Template zu konfigurieren, wählen Sie bitte den Werkzeugschlüssel . Hier erscheinen auch die im Input-Bereich der Module angegeben Formularelemente. Näheres hierzu finden Sie in dieser Dokumentation zum Thema "Module".
- *Aktionen:* Online/Offline Durch den Bildschirm  $\Box$  wird angezeigt, ob ein Artikel online oder offline ist, d.h. ob er auf der Website sichtbar ist oder nicht. Ein weißer Bildschirm bedeutet online, ein dunkler Bildschirm offline. Mit Hilfe des Mülleimers  $\Box$  können Artikel gelöscht werden.
- Artikel sperren **in E**. Wenn Sie einen Artikel sperren, kann kein anderer Benutzer außer Sie den Artikel bearbeiten, bis Sie die Sperre wieder aufheben. So können Sie einen Artikel sperren, wenn Sie zur Fertigstellung noch weitere Informationen benötigen und sicherstellen wollen, daß kein Kollege den Artikel zwischenzeitlich bearbeitet.
- Zeitsteuerung<sup>→</sup> **+** + <sub>1</sub> m den Artikeleigenschaften können Sie den Artikel mit einer Zeitsteuerung versehen, d.h. Sie definieren, ab und bis zu welchem Zeitpunkt ein Artikel auf Ihrer Website online ist.

Von der Artikelübersicht können Sie direkt in die Bereiche Eigenschaften, Konfiguration, Editor und Vorschau wechseln. Wählen Sie hierfür oberhalb der Liste den entsprechenden Menüpunkt aus:

Übersicht

In die Bereiche Eigenschaften und Editor gelangen Sie auch über die Auswahl des Icons Eigenschaften, bzw. des Titels in der Artikelliste.

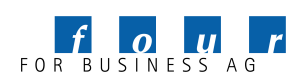

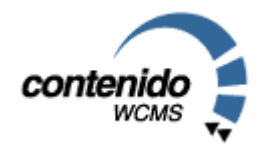

#### 2.1.2 Neuen Artikel erstellen

Um einen neuen Artikel anzulegen, wählen Sie bitte das Symbol "Neuen Artikel erstellen" oberhalb der Artikelliste. Sie müssen in einem nächsten Schritt dann die Artikeleigenschaften definieren:

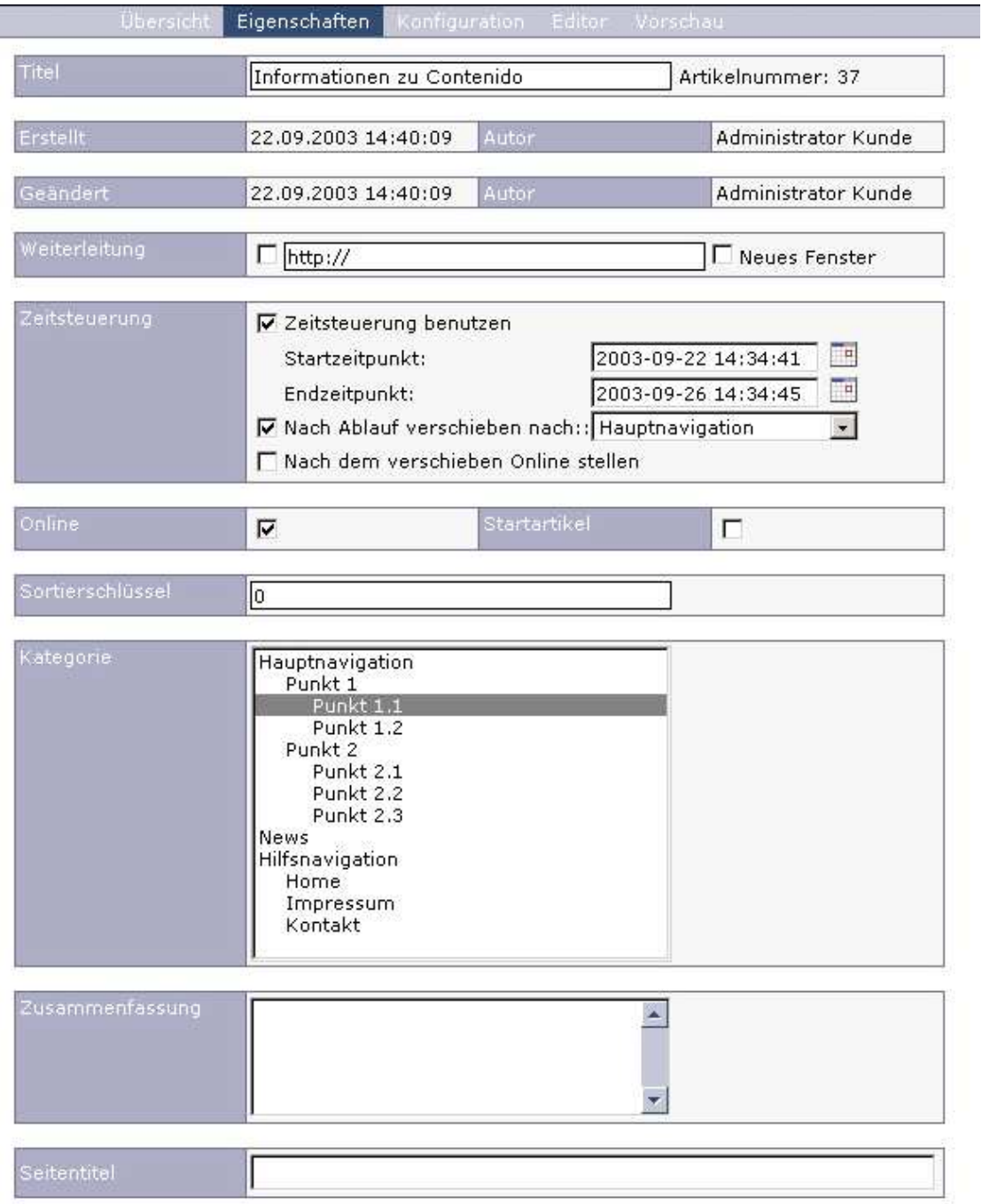

 *Titel:* Der interne Titel des Artikels, wie er auch in der Artikelliste angezeigt wird. Diese Bezeichnung ist nicht für die Darstellung im Frontend relevant..

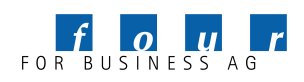

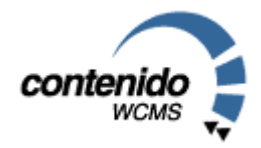

- *Artikelnummer:* Contenido ordnet jedem Artikel eine eindeutige Artikelnummer zu, die es dem Nutzer ermöglicht, mit Hilfe des Anhangs "idcatart=Artikelnummer" an das Frontend direkt auf den Artikel mit der entsprechenden Artikelnummer zu verweisen.
- *Autor:* Der Name des Autors wird systemseitig eingetragen und entspricht Ihrem hinterlegten Namen.
- *Datum:* In den Feldern "Datum der letzten Änderung" und "Datum der Erstellung" werden die entsprechenden Daten angezeigt, wann die Seite erstellt wurde und wann sie zuletzt geändert wurde.
- *Weiterleitung:* Wenn Sie die Checkbox Weiterleitung anklicken und darunter eine Webadresse eintragen, wird von diesem Artikel direkt auf die angegebene Adresse verlinkt.
- *Zeitsteuerung:* Für jeden Artikel außer dem Startartikel können Sie die Zeitsteuerung aktivieren. Dazu müssen Sie den Start- und Endzeitpunkt definieren. Während diesem Zeitraum ist der Artikel online, d.h. für den Besucher Ihrer Website sichtbar. Sie können auch definieren, ob der Artikel nach Erreichen des Endzeitpunktes automatisch in eine andere Kategorie, bspw. in ein Archiv, verschoben werden soll, und ob der Artikel nach dem Verschieben noch online sein soll.
- *Online:* Damit definieren Sie, ob der Artikel online oder offline ist, d.h. sichtbar oder unsichtbar. Wenn ein Artikel offline ist, so wird dieser nicht im Frontend angezeigt. Bitte beachten Sie, daß einige Module keine Überprüfung dieses Flags vornehmen und daher den Artikel (z.b. in Artikellistenmodulen) trotzdem anzeigen. Diese Funktionalität entspricht dem Bildschirm in der Artikelliste.
- *Startartikel:* Hier definieren Sie den ersten Artikel, der in einer Kategorie erscheinen soll. Entspricht dem grünen Pfeil in der Artikelliste.
- *Sortierung:* Hier können Sie eine Zahl eingeben, um bspw. in einer Artikelliste die verschiedenen Artikel nach eigenen Anforderungen zu sortieren: Der erste Artikel erhält die Nummer "1", der zweite die "2" usw.
- *Kategorie:* In dem Feld Kategorie können Sie auswählen, in welcher Kategorie der Artikel im Internetauftritt erscheinen soll. Contenido setzt automatisch die Kategorie ein, in der Sie im Menü "Artikelübersicht" die Funktion "Neuen Artikel erstellen", bzw. "Artikel bearbeiten" ausgewählt haben. Sie können auch einen Artikel mehreren Kategorien zuordnen. Dazu halten Sie bitte die STRG-Taste gedrückt und wählen mit der Maus die gewünschten Kategorien.
- *Zusammenfassung:* Hier können Sie eine kurze Zusammenfassung der Seite eintragen. Diese Zusammenfassung ist für die Suche nach Seiten und die Anzeige von sogenannten Teasern (Kurzdarstellung von Seiten auf Übersichtsseiten) im Internet relevant.
- *Seitentitel:* Für jede Seite können Sie den Seitentitel definieren, der im "Kopf" Ihres Internet Browsers angezeigt wird. Wenn kein Seitentitel angegeben wird, wird der im Layout definierte Titel verwendet.

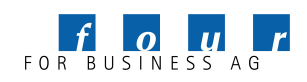

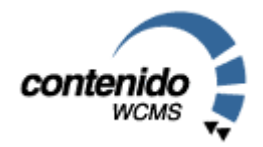

 *Metatags:* Metatags sind Informationen, unter denen eine Internetseite von Suchmaschinen gefunden werden kann. Für jede einzelne Seite können Sie in Contenido spezielle Metatags definieren:

- *author*: Name des Autoren, d.h. des inhaltlich Verantwortlichen für die entsprechende Seite. - *date*: Datum, an dem die Seite publiziert wurde. Bitte geben Sie das Datum in dem Format Jahr-Monat-Tag ein (Bsp.: 2004-01-14).

- *description*: Beschreibungstext der Seite; dieser Text erscheint einem User beim Auffinden der Seite in einer Suchmaschine. Der Text sollte in seiner Länge 200 Zeichen nicht überschreiten. Der Text sollte möglichst aussagekräftig und mit Schlüsselwörtern versehen sein.

- expires: Durch Angabe eines "Verfallsdatums" können Sie bestimmen, ob und ab wann die Seite nicht mehr von einem evtl. vorhandenen Cache (Seitenspeicher), sondern direkt von der Originalseite geladen werden soll. Bitte geben Sie das Datum in dem Format Jahr-Monat-Tag ein

(Bsp.: 2004-01-14). Durch Eingabe der Zahl 0 definieren Sie, daß die Seite immer von der Originaladresse geladen und kein Cache verwendet wird.

- *keywords*: Schlüsselwörter der entsprechenden Seite, über welche die entsprechende Seite bei Suchdiensten gefunden werden soll. Die Keywords dürfen bis zu 1000 Zeichen lang sein. Die einzelnen Wörter werden durch Komma getrennt.

revisit-after: Aufforderung an einen Suchdienst, die Seite nach dem definierten Zeitraum erneut zu indizieren. Als Zeitraum geben Sie bitte eine Zahl gefolgt von "days", weeks" oder "months" ein (Bsp: 3 weeks).

- *robots*: Hier können Sie definieren, ob ein Suchdienst die Inhalte der entsprechenden Seite auslesen darf oder oder nicht. Durch Angabe von "index" erlauben Sie dem Suchdienst ausdrücklich, die Inhalte der Seite auszulesen, durch Angabe von "noindex" verbieten Sie dies. Durch Angabe von "follow" erlauben Sie dem Suchdienst auch den Links auf dieser Seite zu folgen, "nofollow" verbietet das Auslesen der Links. Die Angaben werden durch Komma getrennt (Bsp.: index,nofollow).

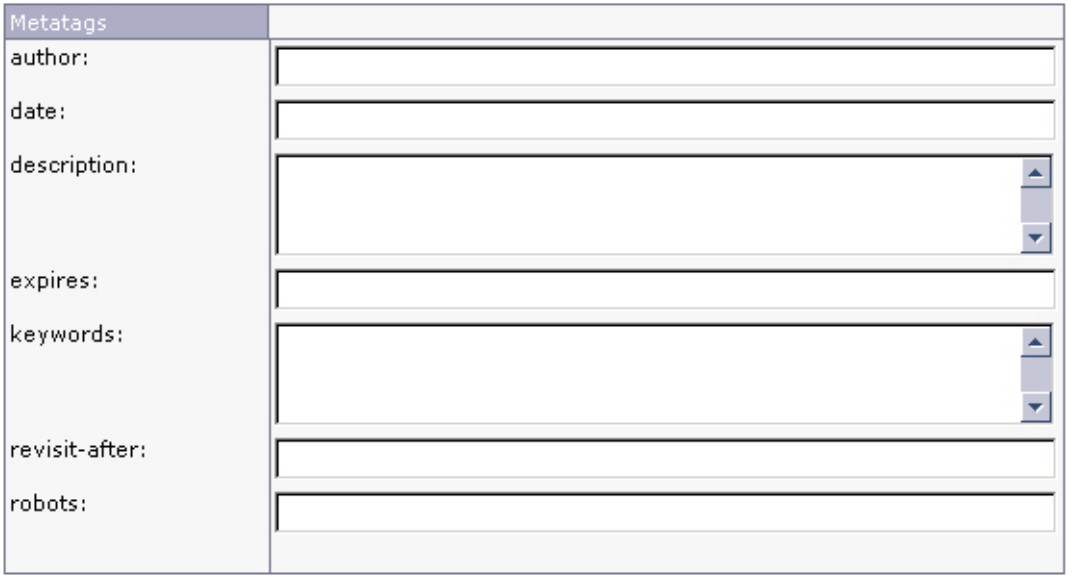

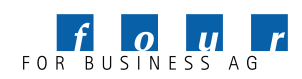

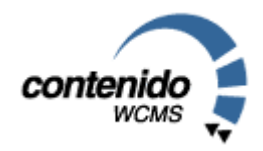

#### 2.1.3 Template konfigurieren

Jeder Artikel den Sie erstellen, muss mit einem Template versehen werden. Das Template gibt den Gestaltungsrahmen vor, in dem die von Ihnen eingegebenen Inhalte dargestellt werden. Bei der Artikel- oder Kategorie-spezifischen Konfiguration des Templates erscheinen auch die im Input-Bereich der Module angegeben Formularelemente. Näheres hierzu finden Sie in dieser Dokumentation zum Thema "Module".

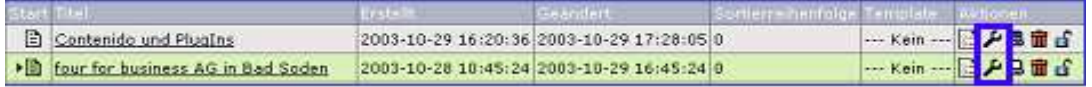

Um einen Artikel mit einem Template zu konfigurieren, stehen Ihnen 2 Möglichkeiten zur Verfügung: Entweder Sie wählen in der Artikelliste das Werkzeugsymbol aus und definieren dann ein Template für den jeweiligen Artikel.

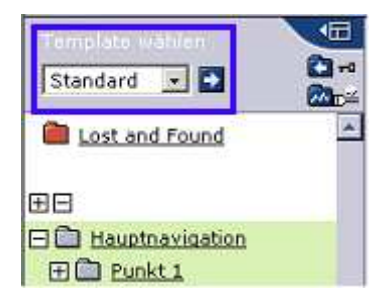

Oder Sie definieren kein Template und der Artikel übernimmt automatisch das Template, welches der Kategorie zugeordnet wurde, in der sich der Artikel befindet. Ob eine Kategorie mit einem Template konfiguriert wurde, erkennen Sie daran, ob oberhalb der Artikelliste, neben dem Kategorienamen eine Templatebezeichnung angegeben ist.

TIP: Orientieren Sie sich bei der Konfiguration einer Kategorie an den Templates, die Sie für die meisten Seiten einer Kategorie benötigen. Wenn Sie beispielsweise eine Seitenliste mit vielen untergeordneten gleichen Seiten erstellen, dann sollten Sie das Template der untergeordneten Seite für die Kategorie verwenden und die Startseite gesondert konfigurieren. Die (vielen) untergeordneten Seiten übernehmen dann automatisch das Template der Kategorie.

Beispiel für die Konfiguration einer Kategorie Pressemitteilungen:

- Startartikel (besteht aus Überschrift und Einleitungstext) wird mit Template "Artikelliste" konfiguriert und listet automatisch alle Pressemitteilungen in einer Kategorie. (Dies wird in einem Modul realisiert)
- Presseartikel 1 (alle Presseartikel werden mit Template "Detailansicht Presse" konfiguriert.)
- Presseartikel 2
- Presseartikel 3

In diesem Fall empfiehlt sich die Konfiguration der Kategorie mit dem Template "Detailansicht Presse", weil die meisten Artikel in dieser Kategorie dieses Template benötigen. Jeder neue Presseartikel in dieser Kategorie übernimmt damit automatisch das Template. Der Startartikel wird gesondert über die Artikelliste konfiguriert.

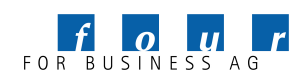

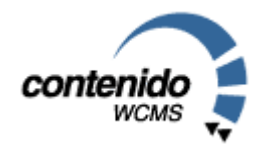

#### 2.1.4 Artikel editieren

Wählen Sie aus der Liste der Artikel einen Eintrag zum Bearbeiten aus, in dem Sie auf den Namen des Artikels klicken, oder alternativ die Zeile mit einem Klick selektieren und dann "Editor" wählen.

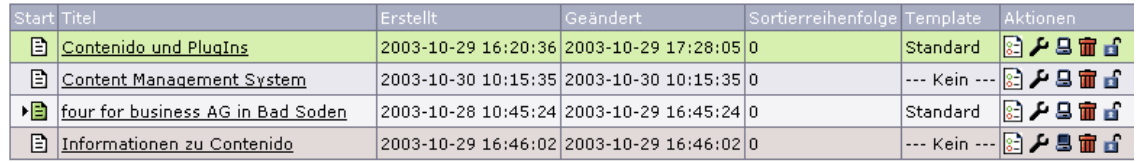

Sie sehen nun, wie Ihr Artikel im Frontend aussieht. Sie können die Inhalte direkt bearbeiten. Zu den meisten Inhaltselementen stehen Ihnen zusätzliche Funktionen zur Verfügung, die Sie über die danebenstehenden Icons erreichen. Haben Sie zum Beispiel einen Container mit einem Text/HTML Element gefüllt, so können Sie nun durch einen Klick auf das Icon **De Text HTML** zum WYSISWYG-Editor gelangen, der Ihnen dabei hilft, die Formatierungen in HTML umzusetzen.

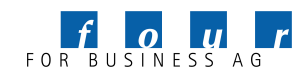

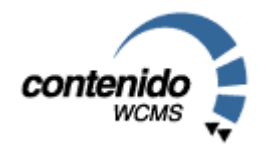

#### Kategorie

Eine Kategorie ist ein Element in der Hierarchie der Website. Unter dem Menüpunkt Kategorie haben Sie die Möglichkeit, die Struktur Ihrer Website zu bearbeiten. Die Struktur ist in sogenannten Bäumen abgelegt. Mittels Bäumen ist es möglich, mehrdimensionale oder unabhängige Navigationsebenen abzubilden. Typischerweise wird oft eine Hauptnavigation und eine Nebennavigation angelegt. Die Struktur der Nebennavigation wird oft an prominenter Stelle und dauerhaft eingeblendet, wie z.B. das Impressum oder die Kontaktmöglichkeiten.

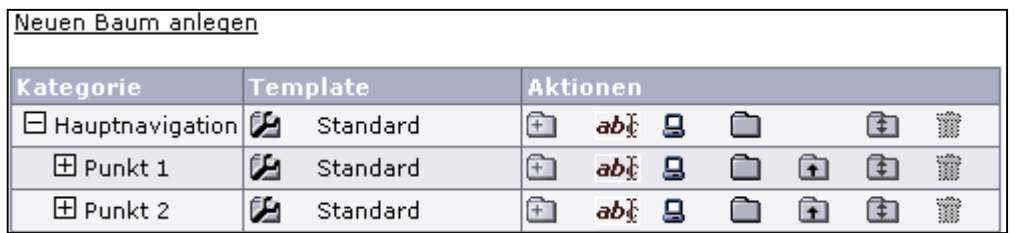

 Einen neuen Baum auf oberster Ebene können Sie durch Auswahl von "Neuen Baum anlegen" jederzeit anlegen.

- Durch Auswahl des Symbols **E** legen Sie eine neue Kategorie unterhalb des ausgewählten Strukturpunktes an. Wenn Sie beispielsweise einen neuen Strukturpunkt innerhalb von "Produkte" anlegen wollen, wählen Sie bitte "Neue Kategorie" in der Zeile "Produkte".
- Durch Auswahl des Symbols **ab** können Sie die Bezeichnung der Kategorie ändern.
- Durch Anklicken des Bildschirmsymbols  $\blacksquare$  können Sie eine Kategorie offline schalten. Dies hat zur Folge, dass die gesamte Kategorie mit allen Artikeln im Internet nicht angezeigt wird. Ist der Bildschirm im Symbol schwarz, so wird die Kategorie nicht angezeigt. Ist der Bildschirm weiß, ist die Kategorie und Ihre Artikel und Unterkategorien "online", wird also angezeigt.
- Das Ordnersymbol zeigt an, ob es sich bei der Kategorie um einen geschützten Bereich handelt. In diesem Fall ist die Kategorie nur für einen geschlossenen Nutzerkreis nach einer Anmeldung mit Benutzernamen und Passwort zugänglich. Wird ein Schlüssel vor einem Ordner angezeigt, so ist dieser Bereich geschützt. Zur Implementierung stehen spezielle Module zur Verfügung.
- Durch Auswahl des Pfeils nach oben  $\Box$  wird die ausgewählte Kategorie um einen Hierarchiepunkt nach oben verschoben, das Verschieben funktioniert also nur in der gleichen Hierarchieebene. Falls Sie eine Kategorie (auch über Hierarchien hinweg) umhängen wollen, wählen Sie bitte den Ordner mit dem nach oben und unten zeigenden Pfeil | Rach Auswahl des Symbols wählen Sie bitte auf der nun erscheinenden Liste die neue Position durch anklicken des Symbols . Die zu verschiebende Kategorie wird dann unterhalb der ausgewählten Kategorie angehängt. Um die Kategorie in die oberste Ebene zu setzen, klicken Sie auf <sup>3</sup>.
- Durch Auswahl des Mülleimers  $\Box$  können Sie die entsprechende Kategorie nach einer Sicherheitsabfrage löschen. Das Löschen einer Kategorie ist nicht möglich, falls sich noch Artikel in der zu löschenden Kategorie befinden. Erst nach Löschen der entsprechenden Artikel können Sie auch die Kategorie löschen. Dadurch soll ein unbeabsichtigtes Löschen einer Kategorie durch die Redakteure verhindert werden.

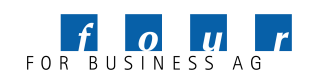

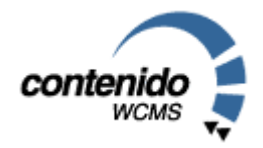

#### 2.2. DATEIVERWALTUNG

In dem Bereich *Dateiverwaltung* können Sie Bilder, pdf- oder sonstige Dokumente auf den Webserver laden, um sie später in den Artikeln zu verwenden. Sie können dann z.B. Bilder in Ihren Text integrieren oder Dokumente zum Download anbieten.

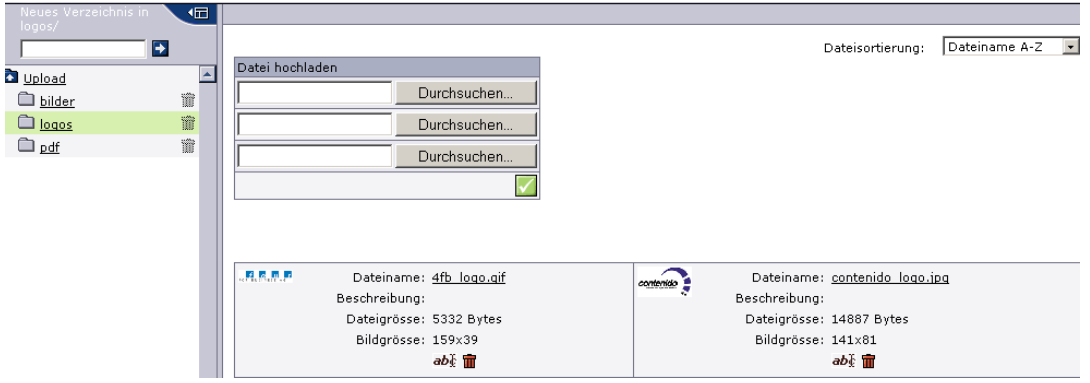

Auf der linken Seite sehen Sie alle Unterverzeichnisse des Upload-Ordners auf dem Webserver. Der Upload Ordner ist in der Standardinstallation das Verzeichnis "Upload" innerhalb Ihres Website-Ordners. Das aktuelle Verzeichnis wird direkt über dem Eingabefeld links oben angezeigt. Sie können nun wahlweise

- einen Unterordner für den folgenden Upload auswählen, in dem Sie auf einen Verzeichnisnamen klicken
- einen neuen Ordner erstellen, indem Sie den neuen Namen in das Textfeld links oben eingeben und Enter drücken
- hier nichts auswählen und somit den aktuellen Ordner für den Upload akzeptieren.

Um Dokumente in Contenido hochzuladen wählen Sie mit den "Durchsuchen"-Buttons bis zu drei Dokumente aus, danach drücken Sie auf den grünen Button zur Bestätigung.

Nach dem Upload haben Sie die Möglichkeit, durch Klick auf den Button **abl**idie Beschreibung des Bildes oder des Dokuments zu ergänzen. Durch die Angabe der Beschreibung können Sie später bei der Erstellung von Artikeln einfacher die passenden Dokumente auswählen, da Ihnen neben dem Dateinamen auch ein entsprechender Text angezeigt wird. Bestätigen Sie bitte die Angabe mit dem Haken.

Wenn Sie ein Bild oder ein Dokument erfolgreich auf den Webserver geladen haben, wird Ihnen die entsprechende Datei in der Übersicht des aktuellen Ordners angezeigt. Im Falle von Bildern erhalten Sie ein Preview (Vorschau) des Bildes. Daneben werden Ihnen der entsprechende Dateiname und weitere Dateiinformationen angezeigt. Durch Auswahl des Mülleimers können Sie nach einer erneuten Sicherheitsabfrage die Datei löschen, d.h. vom Webserver entfernen. Leere Ordner können Sie ebenfalls durch einen Klick auf den Mülleimer hinter dem Ordnernamen vom Webserver entfernen.

Die Dateien können Sie über die Auswahlliste rechts oben nach Dateinamen, Beschreibung und Dateigrößen entsprechend sortiert anzeigen lassen.

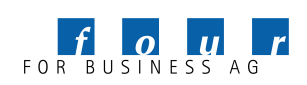

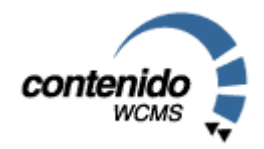

### 3. Style

Layouts, Module und Templates ermöglichen Ihnen im Zusammenspiel festzulegen, wo und wie Ihre Inhalte angezeigt werden sollen. Bevor die einzelnen Konfigurationsoptionen erklärt werden, hier ein Überblick über die Funktionsweise dieser drei Elemente:

In einem Layout wird zunächst das Grundgerüst der Seite erstellt und spezielle Schlüsselwörter für die "Container" (dazu später mehr) eingefügt. Wenn Sie selbst ein Layout erstellen möchten, nutzen Sie hierzu Ihre HTML-Kenntnisse oder auch gerne einen WYSIWYG-HTML-Editor (GoLive, Dreamweaver, etc.).

Nach Fertigstellung des Layouts werden Module zum Anzeigen der einzelnen Artikel und Inhaltselemente benötigt. Einfache Module für die Darstellung des Contents sind bereits vorhanden, mit PHP-Kenntnissen sind Sie aber schnell in der Lage, beliebige Erweiterungen zu schreiben und diese bequem in Ihrer Website zu plazieren.

Schließlich werden in den Templates Layouts und Module zusammengefügt. Sie bestimmen hier, in welchen Containern des Layouts welche Inhalte (Module) ihren Platz haben sollen.

3.1. LAYOUTS

Im Bereich Layouts können Sie die Darstellung des Inhaltes im Internet steuern. Contenido verwendet dazu sogenannte Container. Bildlich gesprochen wird eine Internetseite in eine Art Schachbrettmuster eingeteilt. Jedes einzelne Feld des Schachbretts stellt einen Container dar. Diese Container können Sie individuell mit Funktionen, sogenannten Modulen befüllen. Templates (Schablonen) definieren die Zusammensetzung einer Seite und setzen sich aus Layout (wie sieht die Seite aus) und Modulen (welche Funktion ist in der Seite integriert) zusammen.

Sie sehen auf der linken Seite eine Übersicht der vorhandenen Layouts. Ein Ausrufezeichen & rechts daneben symbolisiert, dass dieses Layout benutzt wird. Nur nicht benutzte Layouts können mit einem Klick auf den Mülleimer  $\Box$  gelöscht werden. Nach Auswahl eines Layouts können Sie auf der rechten Site den Namen, eine optionale Beschreibung (nur für interne Zwecke) und den eigentlichen Inhalt (Code) des Layouts festlegen. Um ein neues, leeres Layout anzulegen, klicken Sie auf "Neues Layout" in der linken oberen Ecke.

Typischerweise setzen sich Layouts aus Spalten zusammen, in denen eine fixe Anzahl von Container definiert wird. Nutzen Sie zum Beispiel HTML-Tabellen um ihre Seite zu strukturieren und fügen Sie die Schlüsselwörter für die Container in die Tabellenzellen ein. Dazu verwenden Sie die Zeichenkette CMS\_CONTAINER[x], wobei das x durch die gewünschte Containernummer zu ersetzen ist. Die Anzahl der Container ist nicht limitiert. Im Regelfall sollten die Container nicht in einem PHP-Block stehen. Sollte ein Container innerhalb eines PHP-Blocks notiert sein (auch dort nur durch die Zeichenfolge CMS\_CONTAINER[x]), berücksichtigen Sie dieses bitte bei der Erstellung Ihrer Module, die dann nämlich auch im PHP-Modus starten. Nähere Informationen hierzu erhalten Sie im Kapitel "Module".

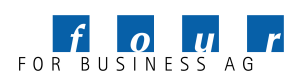

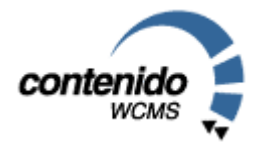

Hier einfaches Beispiel-Layout:

```
<!doctype html public "-//W3C//DTD HTML 4.0 //EN"> 
<html> 
<head> 
         <title>Website Titel</title> 
</head> 
<body> 
<table width="100%" cellspacing="0" cellpadding="0"
border="0"> 
      <tr> 
         <td>CMS CONTAINER[1]</td>
          <td>CMS_CONTAINER[2]</td> 
     \langle/tr>
     \langle \text{tr} \rangle<td>CMS_CONTAINER[3]</td>
         <td>CMS CONTAINER[4]</td>
     \langletr>
</table> 
</body> 
</html>
```
Hinweis: In früheren Contenido-Versionen war es zwingend erforderlich, das Layout mit einem '?>'- Tag zu versehen. Dies ist nicht mehr nötig. Fügen Sie das HTML Grundgerüst ein. Sie können dieses Grundgerüst ohne Probleme auch mit einem WYSIWYG-Editor (z.B. Adobe GoLive, Macromedia DreamWeaver) erstellen und dann über die Zwischenablage in Contenido einfügen. An den gewünschten Stellen setzen sie nun die Schlüsselwörter für die Container ein. In der Website, die vom CMS erstellt wird (also dem Frontend) sehen Sie dann die Ausgaben der Module an diesen Stellen.

Im Beispiel oben wäre die Verteilung wie folgt: Container 1 oben links; Container 2 oben rechts; Container 3 unten links; Container 4 unten rechts.

#### 3.2. MODULE

#### 3.2.1 Module im Einsatz

Mit den Modulen haben Sie die Möglichkeit, Inhalte sehr einfach, bei Bedarf aber auch individuell auszugeben.

Klicken Sie auf "Module" im Abschnitt "Style", Sie sehen auf der linken Seite eine Übersicht der vorhandenen Module. Ein Ausrufezeichen rechts daneben symbolisiert, dass dieses Modul benutzt wird. Nur nicht benutzte Module können mit einem Klick auf den Mülleimer  $\Box$  gelöscht werden. Nach Auswahl eines Moduls können Sie auf der rechten Seite den Namen und eine optionale Beschreibung (nur für interne Zwecke) anlegen. Um ein neues Modul anzulegen, klicken Sie auf "Neues Modul" in der linken oberen Ecke.

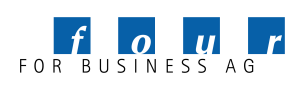

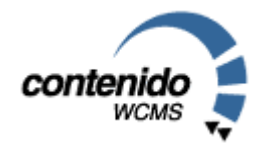

Im Feld "Ausgabe" sehen Sie den HTML-Code, der dort ausgegeben werden soll, wo dieses Modul in die Templates eingesetzt wird. In diesen HTML-Code setzen Sie die so genannten "CMS-Variablen" ein. Durch diese Zeichenfolgen wird nicht nur bestimmt, welche Inhalte aus der Datenbank eingesetzt werden sollen, sondern auch wie im Artikeleditor eine Bearbeitung der Inhalte erfolgt. So wird zum Beispiel für eine Überschrift nach anderen Informationen gefragt wie für einen Link.

Hier eine Übersicht und Beschreibung:

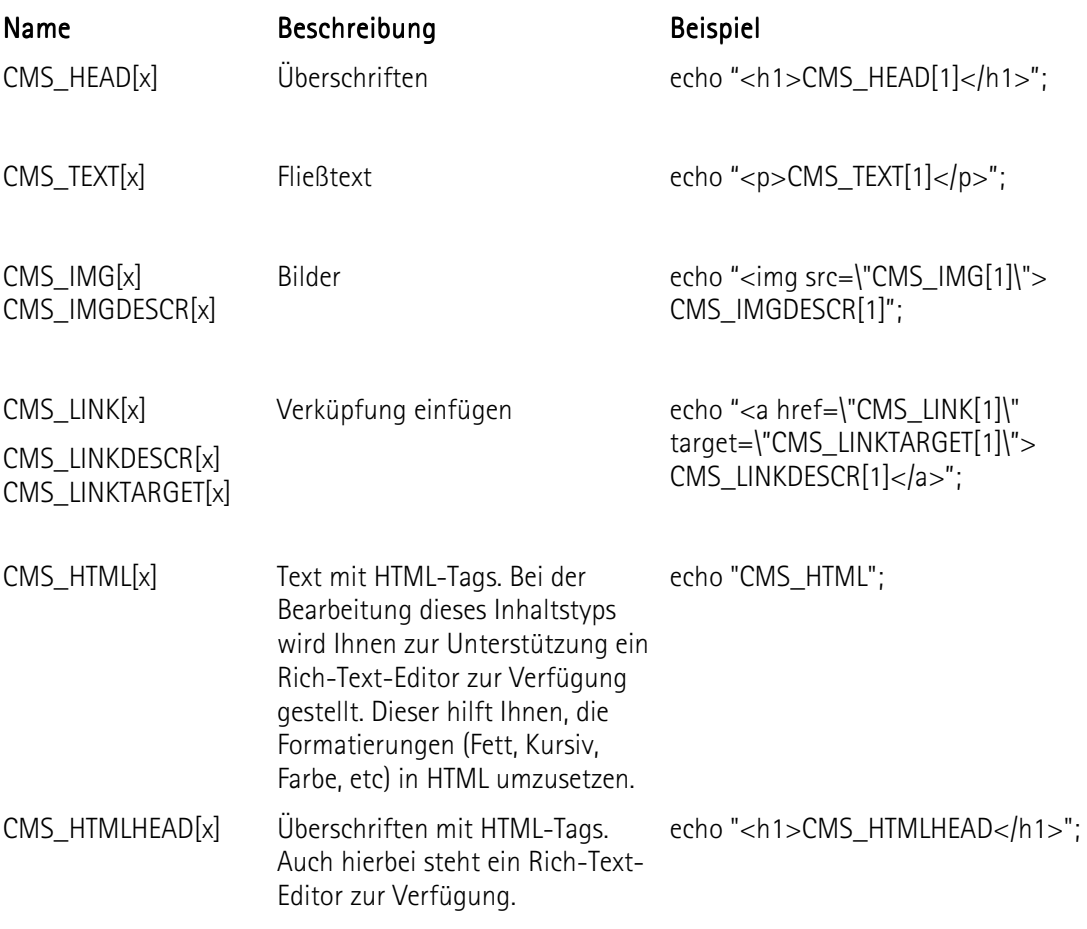

Bei CMS\_IMG und CMS\_LINK wird die Schaltfläche zum Bearbeiten nur angezeigt, wenn ein CMS\_IMGDESCR bzw CMS\_LINKDESCR-Typ eingefügt wird (siehe Beispielmodule).

Falls der Container im Layout einer Stelle in einem HTML-Block positioniert wurde, so muss der Code im Output-Feld in einen eigenen PHP-Block gesetzt werden, also mit <? beginnen und mit ?> enden.

Zu beachten ist, dass weder im Input- noch Output-Code die Zeichen kette </TEXTAREA> bzw. </FORM> stehen darf, weil sonst das TEXTAREA- bzw. das FORM-Tag des Modul-Formulars vorzeitig beendet wird. Man kann sich beispielsweise durch folgende Konstruktion:

<? echo "<TEXT"; echo "AREA>"; ?>

behelfen.

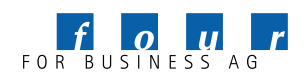

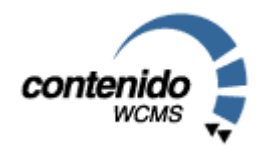

#### 3.2.2 Module mit benutzerdefinierten Datenfeldern

Sie können im Input Bereich des Moduls Seite ein HTML-Formular deklarieren. Wenn Sie dann später das Template für eine bestimmte Seite konfigurieren, wird Ihnen dieses Formular angezeigt. Vorraussetzung dafür ist natürlich, dass sie das jeweilige Modul auch auswählen. Sie können dann spezifisch für die Seite bestimmt Eingaben tätigen. Welche das sind und wie das Eingabeformular aussieht, definieren Sie hier im Input Bereich des Moduls.

Im Input Feld selbst können Sie direkt PHP-Code notieren. Möchten Sie mit reinem HTML starten, schließen Sie bitte zunächst den PHP-Block mit ?>. Die einzelnen Eingabeelemente des Formulars benennen Sie mit dem Namen CMS\_VAR[x], wobei x mit einer beliebigen Zahl größer-gleich Null ersetzt wird.

Bei der Ausgabe (also im Feld "Output") haben Sie nun die Möglichkeit, mit CMS\_VALUE[x] auf die bei der Template-Konfiguration eingegebenen Daten zuzugreifen. Dabei entspricht x der Zahl, die Sie auch im Input Feld verwendet haben. Der Output-Bereich startet direkt im PHP-Modus, d.h. sie müssen den PHP-Modus erst mit '?>' verlassen.

#### 3.3. TEMPLATES

Templates sind das Bindeglied zwischen dem Layout (wie sieht die Website aus) und den Modulen (welche Funktionalitäten und Inhalte stehen zur Verfügung). Templates können individuell konfiguriert werden. Für jeden Artikel kann ein Template gewählt werden, damit der Inhalt dargestellt werden kann. Wird für den Artikel selbst kein Template gewählt, nimmt Contenido das Template aus einer übergeordneten Kategorie.

In der Übersichtsseite sehen sie die bereits vorhandenen Templates. Diese können bearbeitet oder gelöscht werden. Um ein neues Template zu erstellen, wählen Sie bitte "Neues Template".

Welches Layout Sie für das Template bei der Bearbeitung angeben ist maßgeblich dafür, wieviele Container zur Füllung mit Modulen angeboten werden. Ist also im Template sechs mal das Schlüsselwort CMS\_CONTAINER[x] vorhanden, sehen Sie auch sechs verschiedene Dropdown-Elemente, in denen Sie aus den vorhandenen Modulen auswählen können.

Nachdem Sie die Templates angelegt oder wie gewünscht bearbeitet haben, können Sie nun entweder einer Kategorie oder einem Artikel ein bestimmtes Template zuweisen. Haben Sie in Ihrem Template Module gewählt, bei denen im Feld "Input" ein HTML-Formular definiert ist, werden Ihnen bei der Konfiguration des Artikels bzw. der Kategorie weitere Optionen angezeigt, welche die Ausgaben im Frontend beeinflussen.

#### 3.4. STYLEEDITOR

Im Styleeditor können Sie Cascading-Style-Sheet (CSS)-Dokumente anlegen, bearbeiten und auch wieder löschen. Es handelt sich hierbei um reine Textdokumente. Wählen Sie auf der linken Seite ein vorhandenes Stylesheet-Dokument aus und geben Sie den CSS-Code im Eingabefeld auf der rechten Seite ein. Bitte vergessen Sie nicht, Ihre Änderungen mit einem Klick auf den Haken zu bestätigen. Um ein neues CSS-Dokument zu erstellen klicken Sie auf "Style erstellen" und geben Sie zusätzlich zum eigentlichen Code noch einen Namen an. Diesem Namen wird automatisch die Endung .css angehängt und als Datei im Ordner "css" Ihrer Website abgelegt. Genauso ist es allerdings möglich, das CSS Dokument auf dem lokalen Rechner zu erstellen, z.B. mit einem speziellen Editor, und dann per FTP auf den Server in den Ordner css zu kopieren.

Das CSS-Dokument können Sie im Layout zum Beispiel mit folgender Zeile einbinden:

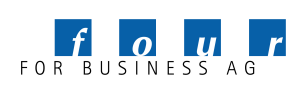

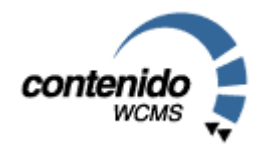

<link rel="StyleSheet" href="css/styles.css" type="text/css">

Eine gute Übersicht, welche CSS-Angaben gemacht werden können, finden Sie unter http://selfhtml.teamone.de/css.

#### 3.5. SKRIPTEDITOR

Der Skripteditor ist ähnlich wie der Styleeditor ein reiner Texteditor. Hier können Sie JavaScript (JS)- Dokumente anlegen, bearbeiten und auch wieder löschen. Wählen Sie auf der linken Seite ein vorhandenes Dokument aus und geben Sie den JS-Code im Eingabefeld auf der rechten Seite ein. Bitte vergessen Sie nicht, Ihre Änderungen mit einem Klick auf den Haken zu bestätigen.

Um ein neues CSS-Dokument zu erstellen klicken Sie auf "Script erstellen" und geben Sie zusätzlich zum eigentlich Code noch einen Namen an. Diesem Namen wird automatisch die Endung .js angehängt und als Datei im Ordner "js" Ihrer Website abgelegt. Genauso ist es allerdings möglich, das JavaScript-Dokument auf dem lokalen Rechner zu erstellen, z.B. mit einem speziellen Editor, und dann per FTP auf den Server in den Ordner js zu kopieren.

Das JS-Dokument können Sie im Layout zum Beispiel mit folgender Zeile einbinden:

<script src="js/standard.js" type="text/javascript">

Eine gute Einführung zum Thema JavaScript finden Sie unter http://selfhtml.teamone.de/javascript.

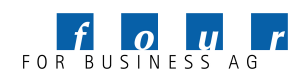

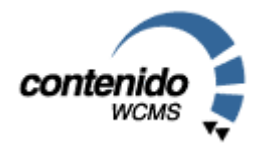

### 4. Extras

Unter Extras steht Ihnen eine Newsletter-Verwaltung zur Verfügung. Unter dem Menüpunkt "Newsletter" können Sie Newsletter vorbereiten und abschicken. Unter "Empfänger" verwalten Sie die Liste der potentiellen Empfänger.

#### 4.1. NEWSLETTER

Klicken Sie auf "Newsletter erstellen", um einen neuen Newsletter zu verfassen. Der Name, den Sie hier wählen, ist nur für interne Zwecke bestimmt. Absender, Betreff und Nachricht sind analog einer normalen eMail-Nachricht.

Innerhalb des Nachrichtentexts können Sie bestimmte Schlüsselwörter einfügen, welche der Nachricht dynamische Inhalte hinzufügen. Bitte entnehmen Sie der folgenden Tabelle, welche Möglichkeiten Contenido bietet:

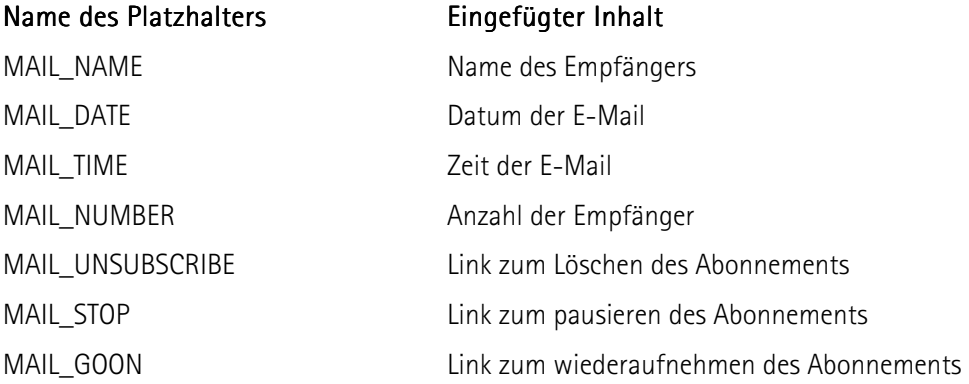

Speichern Sie die Angaben mit einem Klick auf den Haken. Um das Rundschreiben an alle aktiven Empfänger zu versenden, klicken Sie nun den Briefumschlag  $\square$  an.

#### 4.2. EMPFÄNGER

Hier erstellen und verwalten Sie die Empfänger Ihrer Newsletter. Sie können zu jedem Empfänger den Namen und die eMail-Adresse angeben. Außerdem haben Sie die Möglichkeit, einen Empfänger zu deaktivieren, so dass er beim nächsten Versenden eines Newsletters nicht berücksichtigt wird, Ihnen aber dennoch die Kontaktdaten erhalten bleiben.

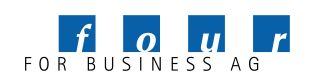

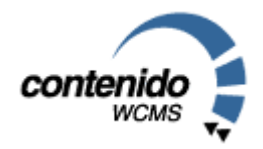

### 5. Statistik

#### 5.1. ZUGRIFFE

In der Statistik von Contenido erhalten Sie eine Übersicht über die Zugriffe auf Ihre Website. Diese Statistik soll die Webserver-Statistiken, die Sie von Ihrem Provider erhalten, ergänzen. Sie sehen die Zugriffe auf jeden einzelnen Artikel sowie auf die jeweilige Kategorie. Falls Ihre Website in mehreren Sprachen vorhanden ist, sehen Sie neben den Gesamtzugriffen auf alle Sprachen auch die Einzelstatistik für die jeweilige Sprache, die Sie in Contenido ausgewählt haben. In der linken Navigation finden Sie auch die archivierten Statistik-Informationen der letzten Monate. In der rechten oberen Ecke finden Sie ein Drop-Down Menü, welches Ihnen die Möglichkeit gibt, nur die am häufigsten angefragten Dokumente in der Statistik aufzulisten.

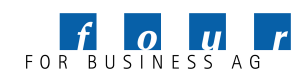

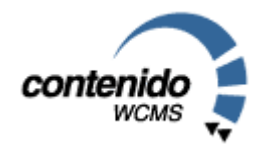

### 6. Administration

#### 6.1. BENUTZER

Hier können Sie die einzelnen Benutzer des Systems erstellen, konfigurieren und mit Rechten für die Arbeit mit Contenido ausstatten. Zu den Nutzern gehören zum Beispiele die Redakteure, Administratoren oder auch Führungspersonal, das Inhalte freigeben kann.

Sie sehen auf der linken Seiten eine Liste der bereits angelegten Nutzer. Um einen neuen Nutzer anzulegen klicken Sie auf "Benutzer erstellen" oberhalb der Nutzerliste. Um einen Benutzer aus dem System zu löschen, klicken Sie auf den Mülleimer  $\Box$ . Haben Sie einen Nutzer ausgewählt, können Sie in der Navigation auf der rechten Seite verschiedene Seiten zur Konfiguration und Rechtevergabe wählen. Für alle folgenden Seiten gilt, dass Änderungen mit einem Klick auf den Haken in der unteren rechten Ecke bestätigt werden müssen.

• Auf der Seite "Eigenschaften" können Sie die generellen Benutzerinformationen festlegen. Unter "Zugriff auf Mandant" legen Sie fest, welchen Mandanten der Nutzer bearbeiten darf, analog "Zugriff auf Sprache".

Die Checkbox "Systemadministrator" gibt dem Nutzer alle Rechte auf allen Mandanten, während der Mandantenadministrator (also eine gesetzte Checkbox bei Admin neben dem Mandantenamen) nur alle Rechte für die Bearbeitung eines bestimmten Mandanten hat.

Auf der Seite "Bereiche" kann festgelegt werden, welche Operationen (neue Kategorie erstellen, Artikel bearbeiten, etc.) ein Nutzer durchführen darf. Die auf dieser Seite vergebenen Rechte gelten übergeordnet im Vergleich zu den Optionen auf den folgenden Seiten (Layout, Content, Module, Template und Kategorie), wo für jedes existierende Element speziell die Rechtevergabe erfolgen kann.

Bekommt ein Nutzer hier also generell das Recht, einen neuen Artikel zu erstellen, muss dies nicht noch einmal separat für alle Kategorien geregelt werden. Umgekehrt gilt, dass wenn ein Nutzer auf einer der folgenden Seiten ein Recht für eine bestimmte Kategorie oder einen bestimmten Artikel bekommen hat, darf er dort etwas verändern ohne ein generelles Recht in diesem Bereich (z.B. Artikel erstellen) zu erhalten. Kurz gesagt: Es reicht, entweder ein generelles *oder* ein spezielles Recht erhalten zu haben.

Die nicht eingerückten Zeilen auf dieser Seite repräsentieren die einzelnen Verknüpfungen in der Sub-Navigation. Soll ein Nutzer also in der Lage sein, auf einer bestimmten Seite einen Artikel zu ändern, muss hier zumindest der Haken hinter "Artikel" gesetzt sein, so dass der Benutzer in diesen Bereich des Contenido Backends kommen kann.

Auf der Seite "Layout" wird bestimmt, welche Layouts der Nutzer löschen, bearbeiten oder anlegen darf. Kommen neue Layouts hinzu, besitzt der Nutzer zunächst keine Rechte darauf, es sei denn, dies ist unter "Bereiche" generell so geregelt.

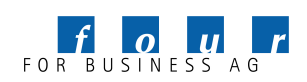

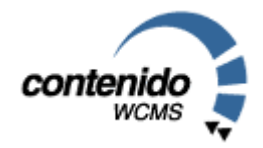

- Auf den Seiten "Content" und "Kategorie" können die Rechte für das Erstellen und Bearbeiten von Artikeln und Kategorien innerhalb der bestehenden Kategorien speziell eingestellt werden. Mit den Links "oben" und "unten" können die für eine Kategorie bestehenden Einstellungen nach oben und nach unten in der Hierarchie vererbt werden.
- Auf den Seiten "Templates" und "Module" werden die Rechte für das Bearbeiten von bestehenden Templates und Modulen geregelt. Kommen neue Elemente hinzu, besitzt der Nutzer zunächst keine Rechte darauf, es sei denn, dies ist unter "Bereiche" generell so geregelt.

Alle Rechte eines Nutzers können jeweils für einen Mandanten und eine Sprache individuell eingestellt werden. Wählen Sie dazu die beiden Dropdown-Felder oben auf den Rechte-Seiten.

6.2. GRUPPEN

Hier können Sie die einzelnen Benutzer des Systems in Gruppen zusammenfassen, um dann Zugriffsrechte für eine Gruppe zu definieren, die für alle Mitglieder der Gruppe gelten.

Sie sehen auf der linken Seiten eine Liste der bereits angelegten Gruppen. Um eine neue Gruppe anzulegen, klicken Sie auf "Gruppe erzeugen" oberhalb der Gruppenliste. Um eine Gruppe aus dem System zu löschen, klicken Sie auf den Mülleimer  $\Box$ . Haben Sie eine Gruppe ausgewählt, können Sie in der Navigation auf der rechten Seite verschiedene Seiten zur Konfiguration und Rechtevergabe wählen. Für alle folgenden Seiten gilt, dass Änderungen mit einem Klick auf den Haken in der unteren rechten Ecke bestätigt werden müssen.

Auf der Seite "Mitglieder" können Sie der ausgewählten Gruppe Mitglieder hinzufügen und Mitglieder aus der Gruppe löschen. Um einen Benutzer der Gruppe hinzuzufügen, wählen Sie den Benutzer aus der Liste aus und bestätigen mit einem Klick auf den Haken. Um ein Gruppenmitglied aus der Gruppe zu löschen, klicken Sie in der oberen Liste auf Löschen neben dem Gruppenmitglied.

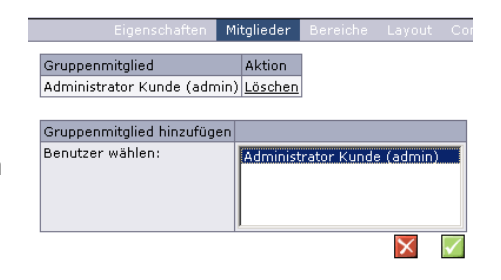

Auf den Seiten "Eigenschaften", "Bereiche", "Layout", "Content", "Module", "Template" und "Kategorie" werden die Gruppen - wie unter 6.1 beschrieben - konfiguriert und mit Rechten für die Arbeit mit Contenido ausgestattet.

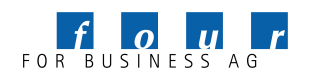

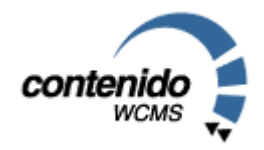

#### 6.3. SPRACHEN

Auf dieser Seite können Sie die bereits existierenden Sprachen der Website einsehen und neue Sprachen anlegen. Die einzelne Sprache kann mit dem Symbol  $\Box$  aktiviert/deaktiviert und mit dem Mülleimer  $\Box$  gelöscht werden. Wenn Sie eine neue Sprache hinzufügen, erstellt Contenido automatisch eine Kopie der Ausgangssprache (Sprache1). Dabei werden die Strukturpunkte (Kategorien) der Ausgangssprache in die neue Sprache kopiert. Damit wird Ihnen das Anlegen einer neuen Sprache erleichtert, da Sie die Struktur der Ausgangssprache übernehmen können und mit der Übersetzung der Kategorien in Contenido beginnen können. Nachdem Sie eine Sprache angelegt oder gelöscht haben, melden Sie sich bitte neu in Contenido an.

Module, Layouts und Templates sind in sämtlichen Sprachen einer Website eines Mandanten verfügbar.

Die Contenido-interne ID-Nummer einer Sprache wird in Klammern hinterm dem selbstvergebenen Namen angezeigt. Diese ID brauchen Sie, wenn Sie eine Verknüpfung auf eine andere Sprache einbauen wollen.

Wenn Sie folgenden Code in Ihre Webseite einbauen (zum Beispiel im Layout), erhalten Sie einen Link auf die selbe Seite in einer anderen Sprachen:

```
<a href="<?php echo "".$sess->url 
("front_content.php?client=$client&changelang=3&parent=$pare
nt&subid=$subid&idcat=$idcat")."" ?>" > <img 
src="img/englisch.jpg" border="0"> </a>
```
#### 6.4. MANDANTEN

Im Unterpunkt "Mandanten" haben Sie die Möglichkeit, komplett unterschiedliche Websites in der selben Datenbank abzulegen. Dennoch verfügen Sie über eine einheitliche Oberfläche und eine einheitliche Backend-Nutzerverwaltung für alle Websites in Ihrer Contenido-Installation.

Geben Sie in das Feld "Serverpfad" den kompletten, absoluten Pfad zu den Dateien Ihrer Website an, z.B. /var/www/html/cms/. Im Feld Web-Adresse geben Sie die komplette Adresse des Servers und eventuell noch des Unterverzeichnisses an, also z.B. http://www.meinefirma.de/cms/.

#### 6.5. LOGS

Im Bereich "Logs" sehen Sie die letzten Aktionen der Backend Benutzer, also zum Beispiel der Redakteure. Die hier angegebenen Daten sind keine Hit-Statistiken, die anzeigen, wie gut Ihre Seite besucht ist. Siehe dazu Punkt 5.1.

#### 6.6. SYSTEM

Der Bereich "System" ist in zwei Bereiche unterteilt:

1. Systemvariablen

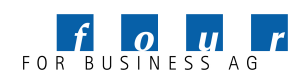

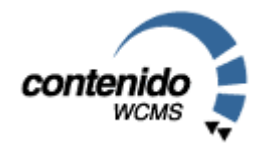

Hier finden Sie eine Liste der Konfigurationen Ihres System, z.B. Softwareversionen, Anzahl der User, Pfade usw.

Außerdem beinhaltet der Bereich auch die Contenido Error- und Upgrade Error Logfiles. Bei auftretenden Problemen ist somit eine schnellere Lösung für Ihren Support möglich, da die Systemarchitektur bekannt ist, in der Contenido eingesetzt wird.

2. Fehlerbericht

Hier haben Sie die Möglichkeit, eine Fehlermeldung per Email an Ihren Support zu versenden.

Bitte versenden Sie keine Fehlermeldungen zum Testen. Wenn Sie unaufgefordert einen Fehlerbericht an four for business senden, besteht kein Anspruch auf Bearbeitung. four for business prüft, inwieweit Fehler Bugs von Contenido oder Fehler in Ihrem System sind. Falls es sich um Bugs handelt, werden diese natürlich schnellstmöglich behoben und als Bugfix, bzw. in neuen Versionen zur Verfügung gestellt.

Bitte prüfen Sie vor Versenden, ob der Fehler schon in dem Contenido Forum unter http://www.contenido.org/forum/ oder in dem Bugtracker unter http://bugs.contenido.de behandelt wurde.

Herzlichen Dank!

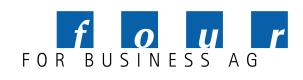

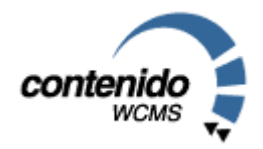

### 7. MyContenido

In MyContenido werden Benutzerspezifische Daten angezeigt und können vom Nutzer selbst angepasst werden. Sie erreichen MyContenido über den Button in der rechten oberen Ecke oder über die Startseite.

MyContenido ist aufgeteilt in zwei Seiten:

- Die Seite "Übersicht" zeigt neben allgemeinen Informationen zum angemeldeten Nutzer und die fünf zuletzt bearbeiteten Artikel an. Zudem besteht die Möglichkeit, einen der verfügbaren Mandanten auszuwählen.
- Die Seite "Einstellungen" bietet dem Nutzer die Möglichkeit, Daten zu verwalten, die typischerweise nicht vom Administrator gepflegt werden müssen. Dies sind im einzelnen das Passwort, die e-Mail-Adresse und die Editoreneinstellungen des jeweiligen Nutzers. Änderungen bestätigen Sie bitte mit einem Klick auf den Haken.

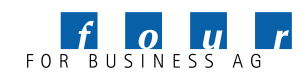

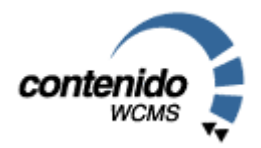

### 8. Glossar

#### **Templates** *engl.* Schablone

• Ein Template ist ein Gestaltungsrahmen, bzw. eine Vorlage, mit der sowohl dynamische als auch statische Seiten eines Internetauftritts generiert werden. Ein Template wird für eine Anforderung des Internetauftritts (z.B. Darstellung einer Pressemitteilung) definiert und kann dann im Content Management System mehrfach verwendet werden. Unter Contenido sind Templates das Bindeglied zwischen Layouts (HTML-Code mit Platzhaltern) und den Modulen (Ausgabe von Inhalten).

### Content *engl.* Inhalt

• Content bezeichnet sämtliche Inhalte, die in einem Internetauftritt dargestellt werden können. Das Spektrum an Content reicht von einfachen Texten über Bilder bis hin zu bewegten Bildern. Bei Contenido wird Ihr Content in einer MySQL-Datenbank abgelegt und verwaltet.

Kategorie • Eine Kategorie ist ein Element in der Hierarchie der Website. Die Kategorien ergeben insgesamt die Struktur der Website und somit die Grundlage für die Navigationselemente. In einer Kategorie können verschiedene Artikel abgelegt werden, welche die eigentlichen Inhaltselemente in Contenido bilden.

#### Upload *engl.* Hochladen

• Damit ist das Senden von Daten zu einem Host oder einer Mailbox gemeint (Gegenteil von Download). Bei Contenido steht Ihnen ein WebInterface für den Upload unter Content->Upload zur Verfügung.

pdf Abkürzung für "Portable Document Format"

• PDF ist ein von der Firma Adobe definiertes Dateiformat, mit dessen Hilfe Dokumente beliebiger Art (Handbücher, Informations- Broschüren, Statistiken, ...) plattformübergreifend, elektronisch veröffentlicht werden können; der wichtigste Vorteil besteht darin, dass ein PDF- Dokument dabei sein Layout nicht verändert selbst dann, wenn der Betrachter die in dem Dokument verwendeten Schriften auf seinem System nicht installiert hat. Außerdem werden Dokumente in Ihrer Dateigröße reduziert.

#### Lavout äußere Gestaltung von Dokumenten • Contenido trennt das Layout einer Seite von den Inhalten. Dadurch kann der Inhalt für weitere Medien neben dem Internet verwendet werden. Unter Contenido bestehen Layouts im allgemeinen aus HTML mit Platzhaltern für Container.

Module Bestandteile eines zusammengesetzten Systems oder Programms. • In Contenido werden in Modulen die Funktionalitäten auf einer Website

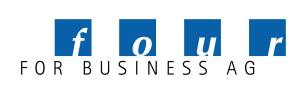

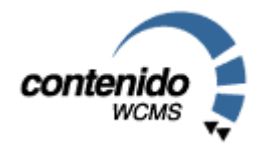

zusammengefasst. Zusammen mit dem Layout ergeben die Module die Templates eines Internetauftritts.

- Metadaten Metadaten sind Inhalte, die einen Artikel charakterisieren, aber auf dem Internetauftritt nicht sichtbar sind. Dazu zählen Name des Redakteurs, Zusammenfassung, Erstellungsdatum etc.
- Startseite Eine Startseite ist die erste Seite in einer Kategorie (Strukturpunkt), die angezeigt wird. In Contenido muss jede Kategorie eine Startseite haben. Alle weiteren Seiten in einer Kategorie können dann über eine Verlinkung angesprochen werden.
- Insite Editing Mit Hilfe des Insite Editings in Contenido kann der Redakteur den eingestellten Inhalt ändern und ergänzen. Diese Änderungen werden direkt im Layout der Seite vorgenommen. Das Resultat der Änderungen ist direkt sichtbar.
	- WYSIWYG-Editor Über den **W**hat **Y**ou **S**ee **I**s **W**hat **Y**ou **G**et-Editor in Contenido können Ihre Mitarbeiter den eingestellten Text formatieren. Egal, ob sie Textpassagen mit Fettoder Kursivdruck hervorheben, Absatzformate einstellen oder Aufzählungen integrieren möchten. Das Ergebnis wird im Backend für den Redakteur so sichtbar, wie die Site auch später auf der Website erscheinen wird.

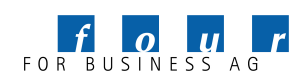

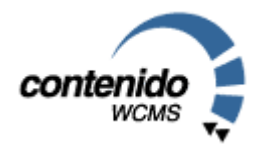

## 9. Symbolübersicht

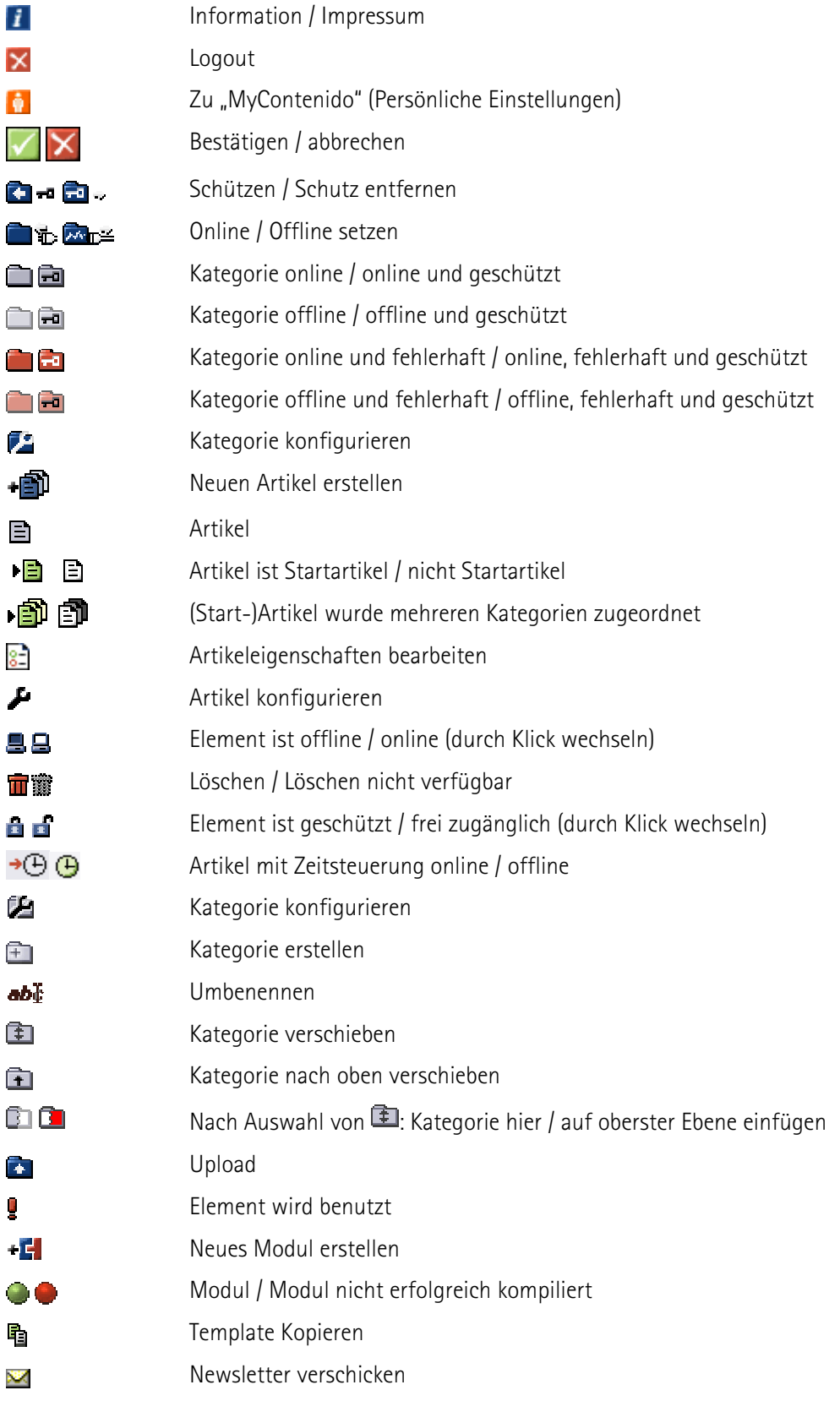

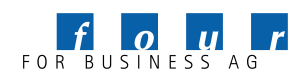

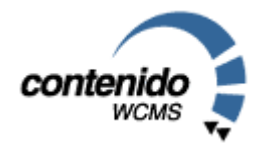

### 10. Impressum

Dieses Handbuch ist urheberrechtlich geschützt. © four for business AG 2004

Das Handbuch kann unter folgenden Bedingungen weiterverteilt werden:

- Diese Copyright-Notiz erscheint klar und deutlich auf allen vervielfältigten, duplizierten und vertriebenen Kopien.
- Dieses Handbuch bleibt in seiner Gesamtheit ohne jede Modifikation oder Änderung erhalten; und
- Besonders das gedruckte Format darf nicht zu kommerziellen Zwecken vervielfältigt und/oder vertrieben werden.

Für jeden abweichenden Gebrauch behält sich die four for business AG ausdrücklich die Genehmigung vor.

Wir übernehmen keine Haftung für Schäden, die aus der Nutzung dieses Handbuchs entstehen. Wir machen keine rechtsverbindlichen Angaben über die Brauchbarkeit für bestimmte Anwendungen.

Autoren: Christian End (Christian.End@4fb.de) Marcus Heers Mark Wiegleb (Mark.Wiegleb@4fb.de) Timo Hummel (Timo.Hummel@4fb.de)

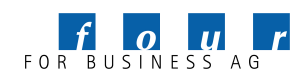